## **WUALA SYNC**

Sync will automatically update a Wuala folder on multiple computers, giving local access to files stored in the cloud. Follow the directions below to choose one or more shares on your LaCie professional server to sync on Wuala. Wuala will then upload all data on that share to your online account. From that point, the sync folder is ready to sync with other computers. To add the share as a local folder to other systems, log onto your Wuala account from computers within the network or in remote locations. The first time another computer logs on, you will see a prompt asking if you wish to add the sync folder(s) to it.

Once the share is downloaded to a computer, all data added to the folder will be available, no matter if file were copied locally or from other computers tied together via sync. All new data information (new files, updated files, deleted files, etc.) automatically uploads to the share's corresponding folder stored on your Wuala online account. Each time a computer logs onto Wuala, the local folder will automatically look to the online account for updates to sync.

## SYNC SHARES ON THE SERVER

1. Launch the Dashboard from a Windows workstation on the same network as your LaCie server. **Start > All Programs > Windows Home Server 2011/Windows Storage Server 2008 R2 > Windows Home Server 2011 Dashboard/Windows Storage Server 2008 R2 Dashboard**

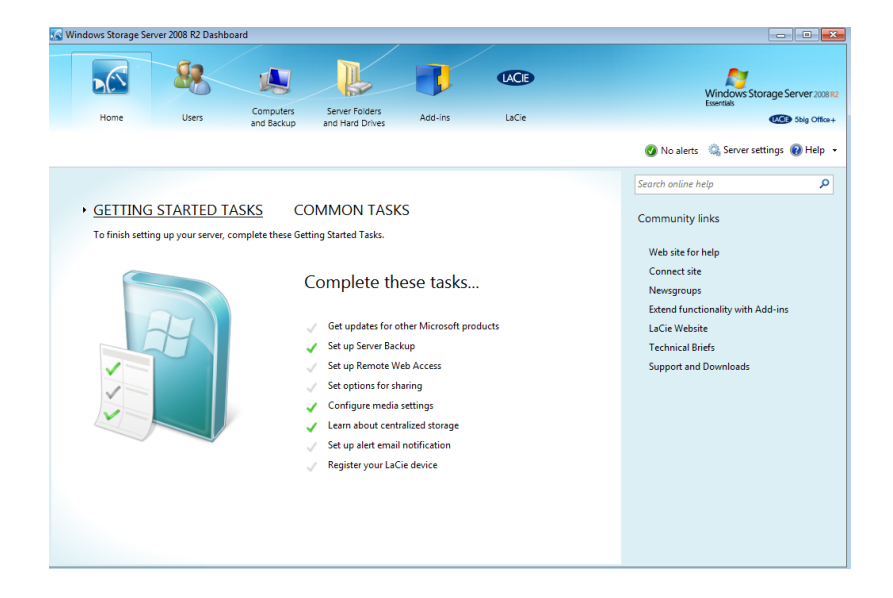

2. Select **LaCie** on the top of the Dashboard window then click on the **Wuala Online Storage** tab.

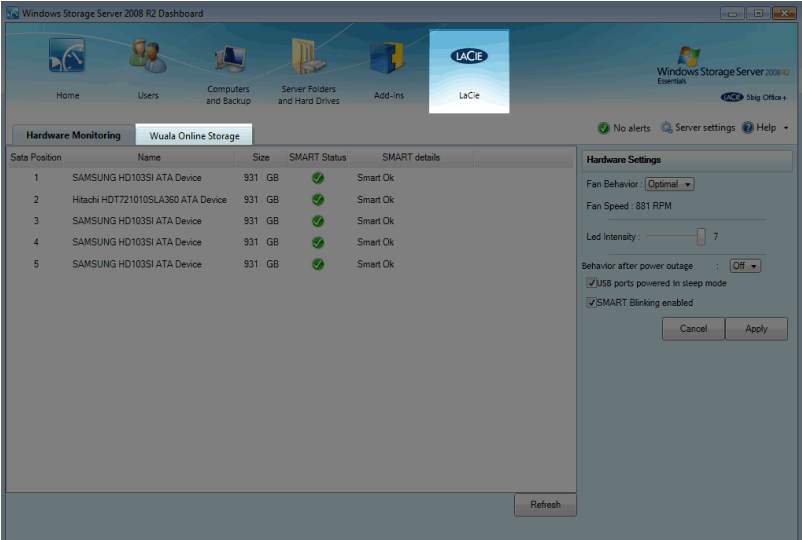

3. Go to **Tools > Sync Overview**.

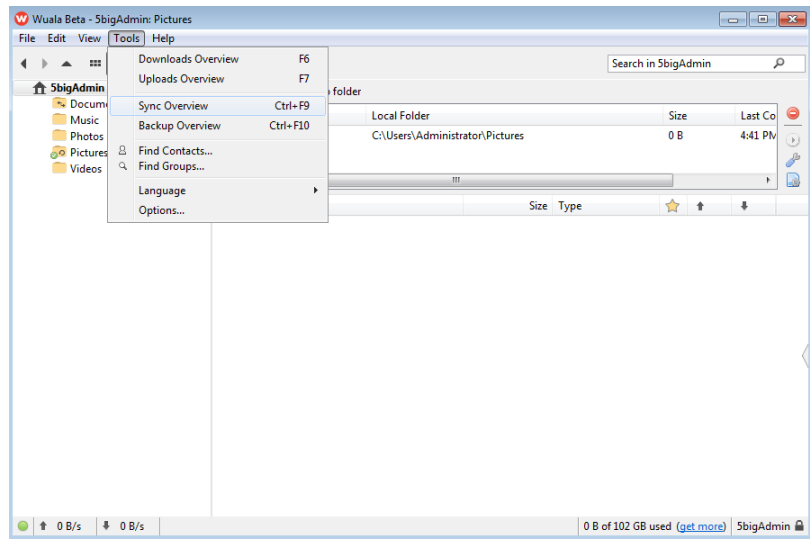

4. To mark a share for sync, click on the green button with the plus sign.

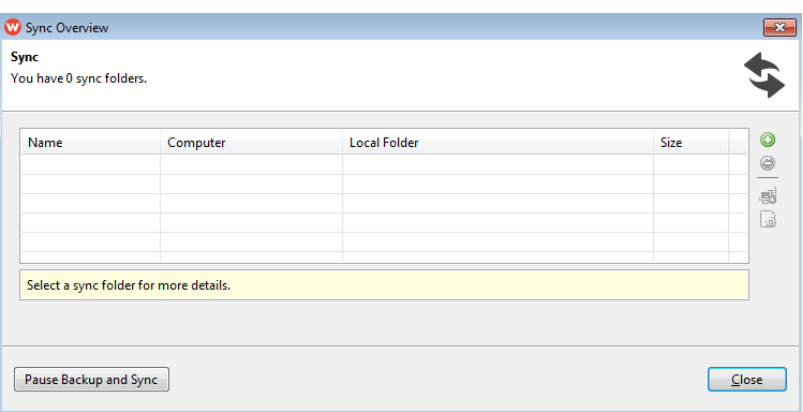

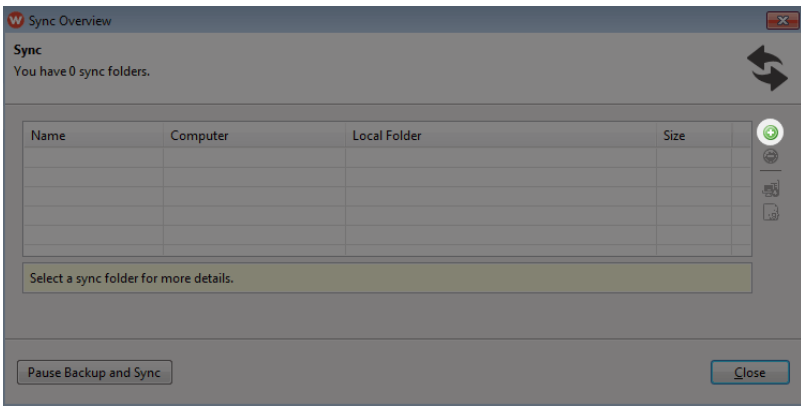

5. You will be prompted to begin browsing for the share to sync. In this example, the shares are in the folder called **Administrator**, which is the default name of the server administrator.

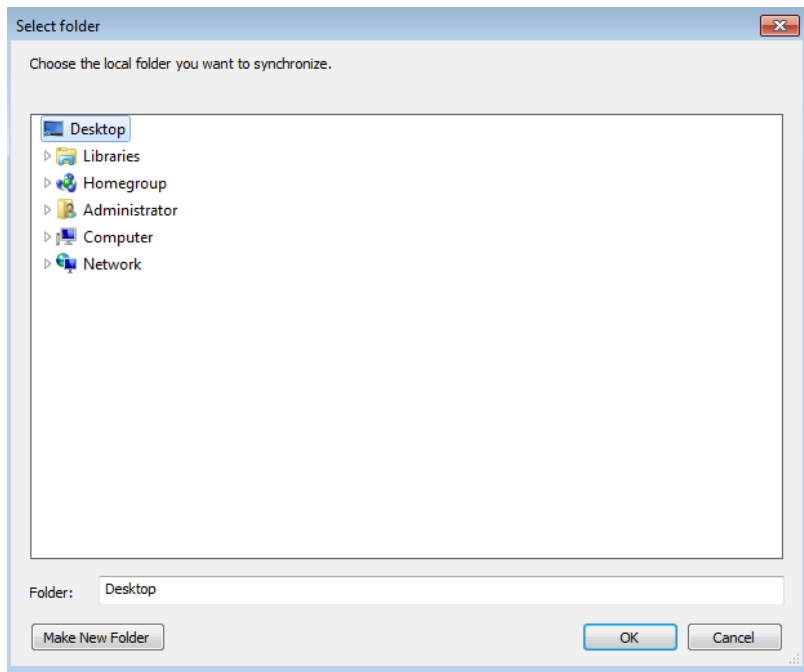

6. Choose the share to sync.

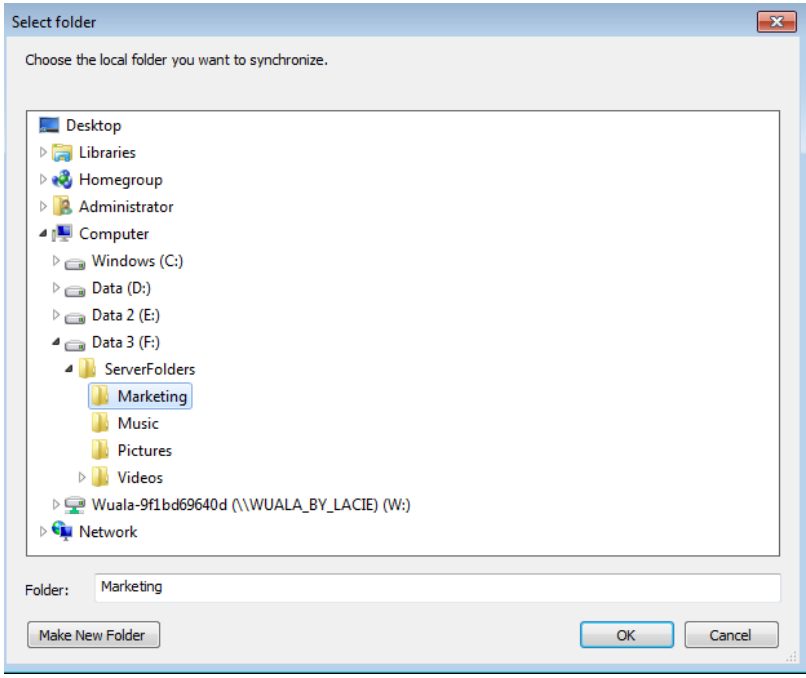

7. Click **OK** to confirm the New Sync.

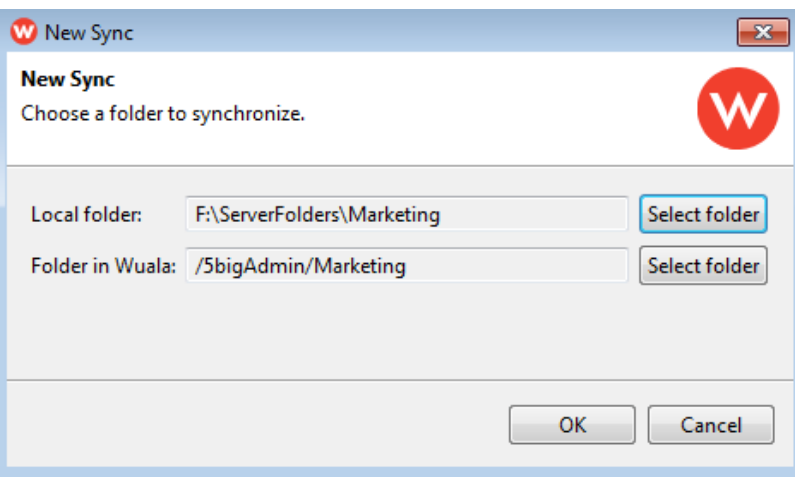

8. Add another share to sync or select **Close** to exit.

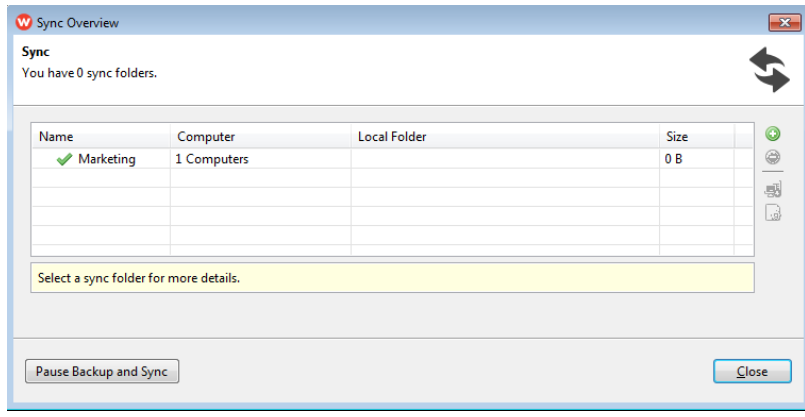

The folder will be uploaded to your Wuala account. You can now log into Wuala from any computer on the network or at a remote location to sync the share as a local folder.

## SYNC SHARES ON A COMPUTER

The directions below assume that you have created a sync folder according the instructions in [Sync Shares on](http://manuals.lacie.com/en/manuals/tech-brief-wuala/sync#sync-shares-on-the-server) [the Server](http://manuals.lacie.com/en/manuals/tech-brief-wuala/sync#sync-shares-on-the-server)

- 1. Open your Wuala account using the Wuala application. See [Accessing Your Wuala Account](http://manuals.lacie.com/en/manuals/tech-brief-wuala/access) for details on downloading and launching the Wuala application.
- 2. Enter your Wuala Name and Password then click **Sign in**.

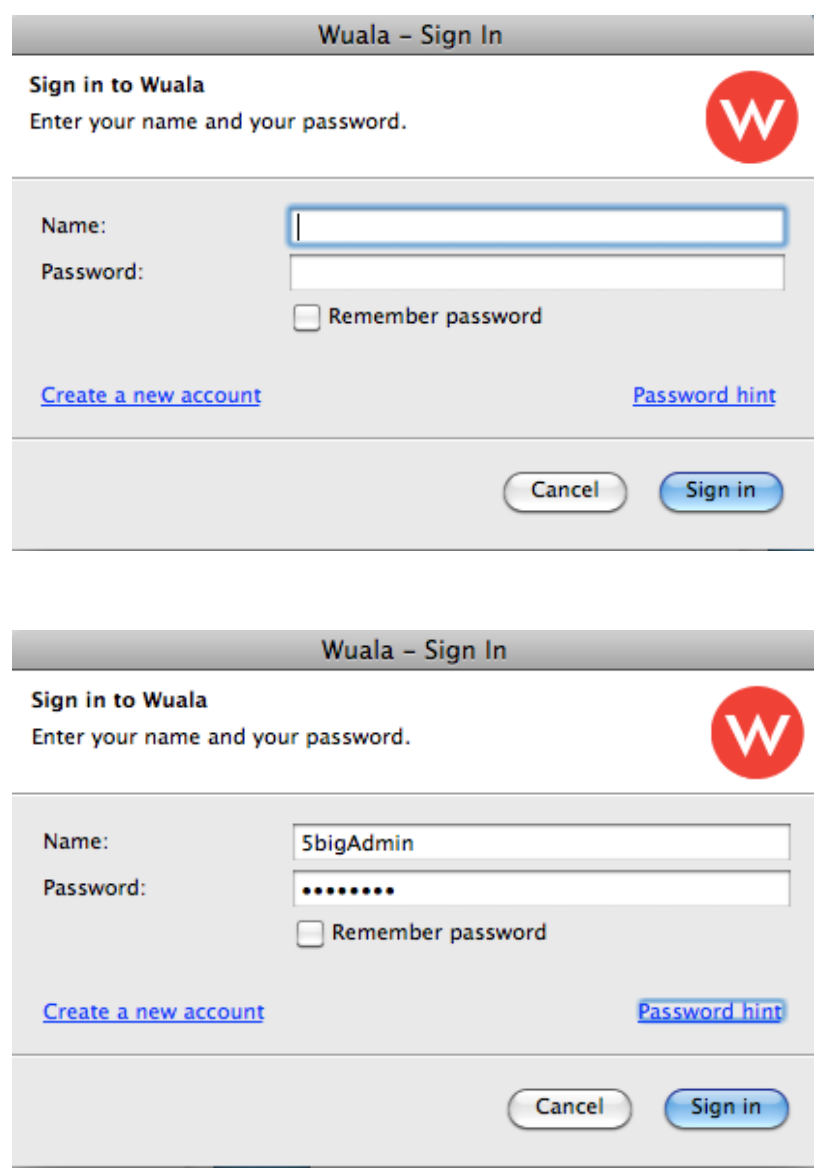

3. Your Wuala account will appear. Without taking any action, a prompt will ask you to select the folders to synchronize with the computer.

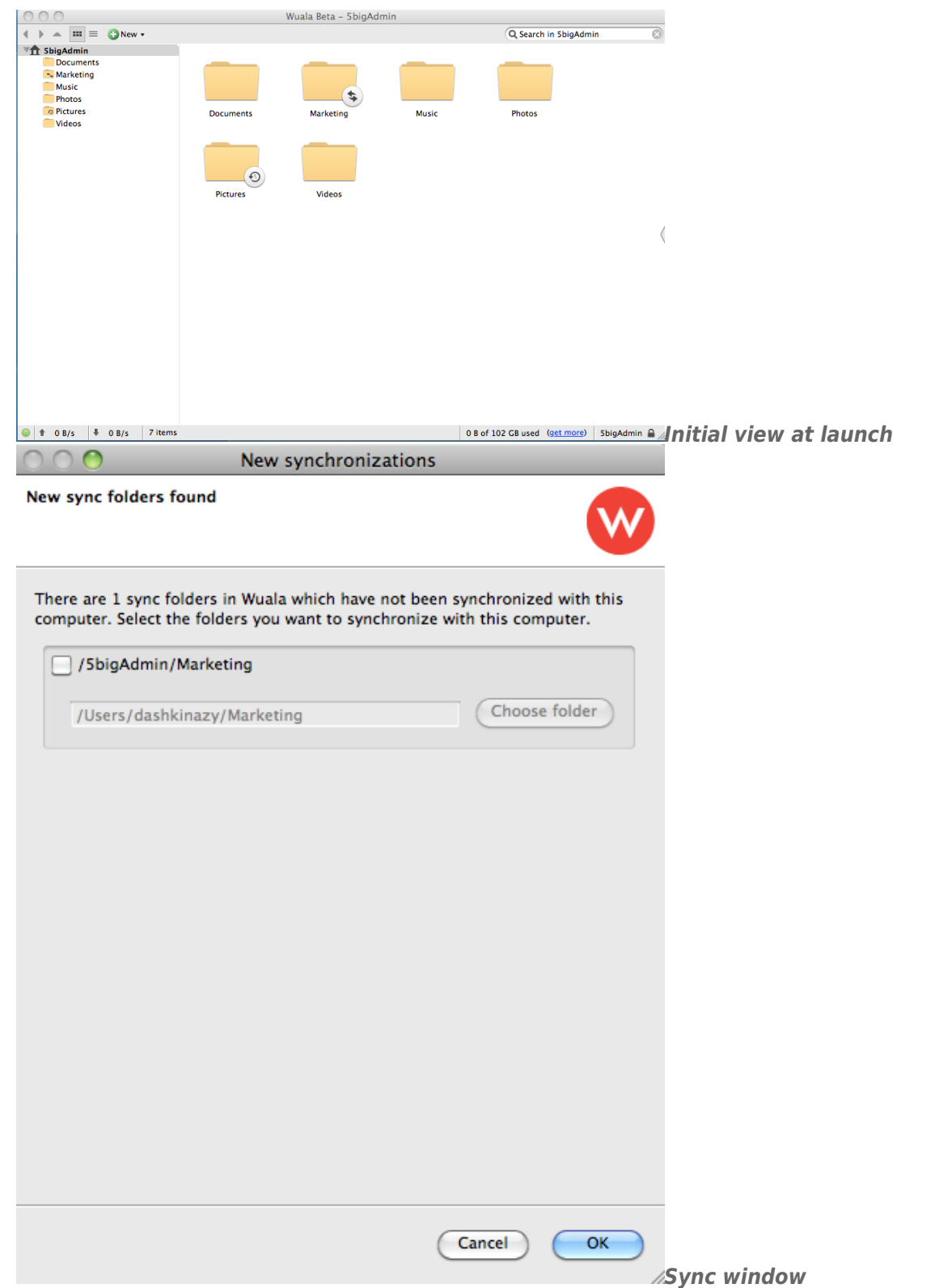

4. To sync the folder to the computer, click on the check box. You can browse for a path to the sync folder.

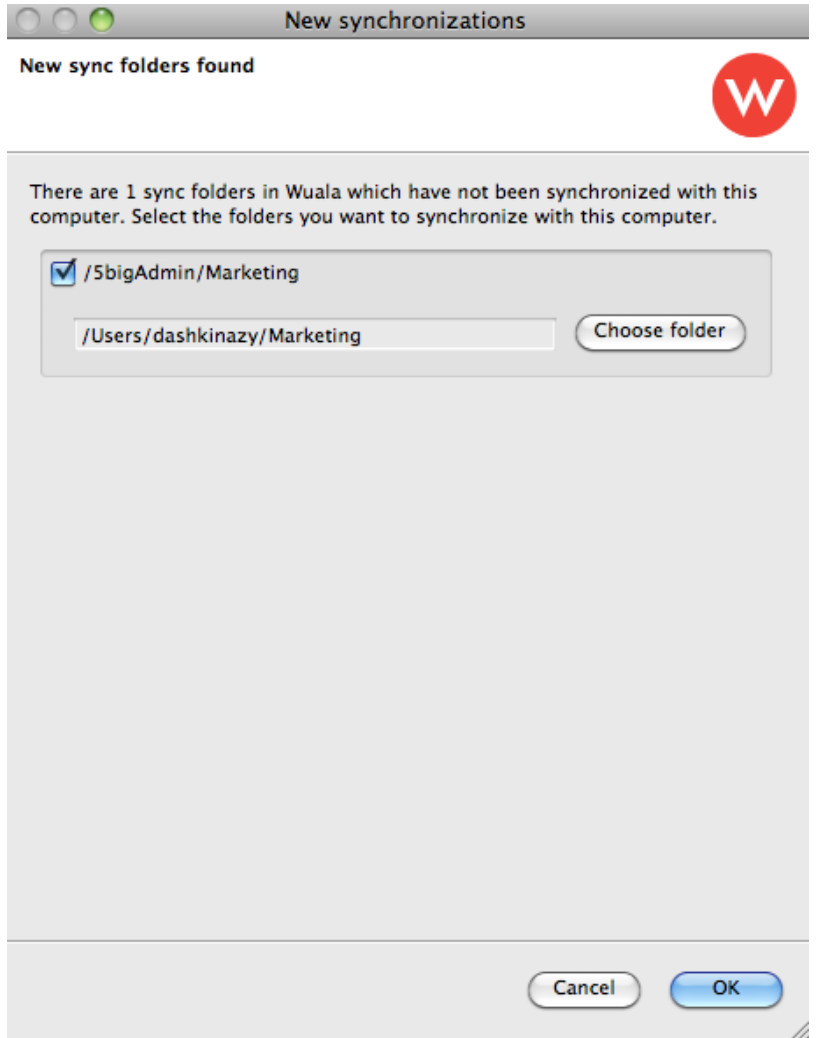

5. Click **OK** to exit. The folder begin to sync. Do not shut down the Wuala application during the sync. The sync folder will update automatically each time log onto Wuala.

## DELETE THE SYNC

You can unlink a folder from sync on any computer.

- 1. Launch Wuala on your server or computer. See [Accessing Your Wuala Account.](http://manuals.lacie.com/en/manuals/tech-brief-wuala/access)
- 2. Go to **Tools > Sync Overview**.

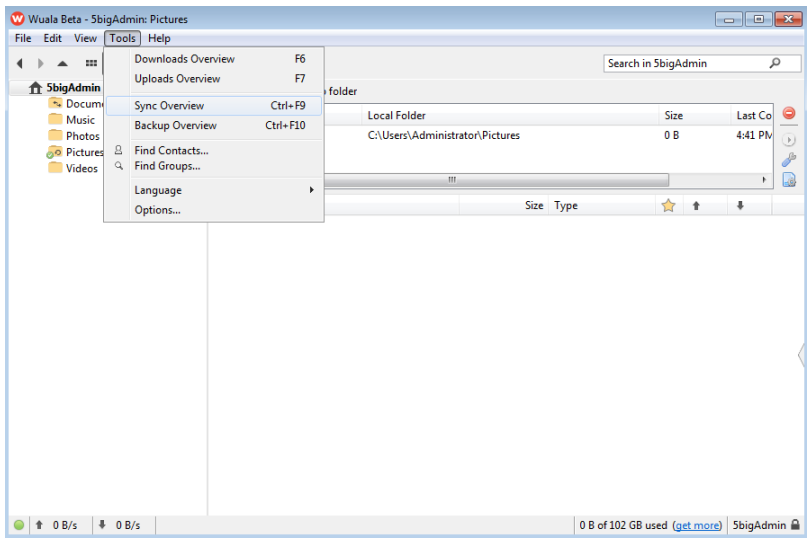

3. Click on the sync folder you wish to unlink.

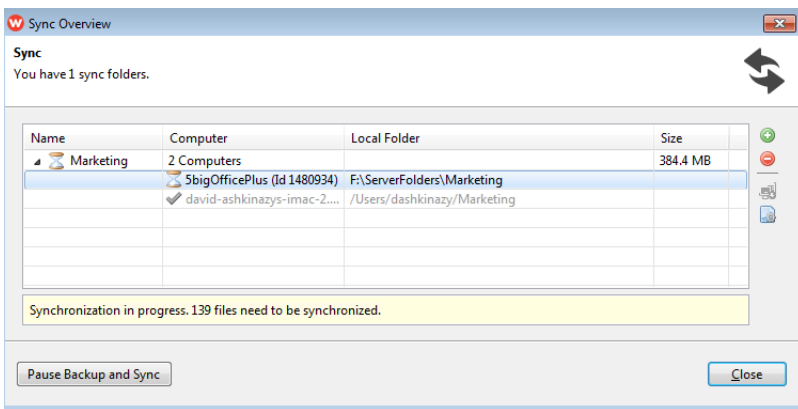

4. Click on the red button with the minus symbol.

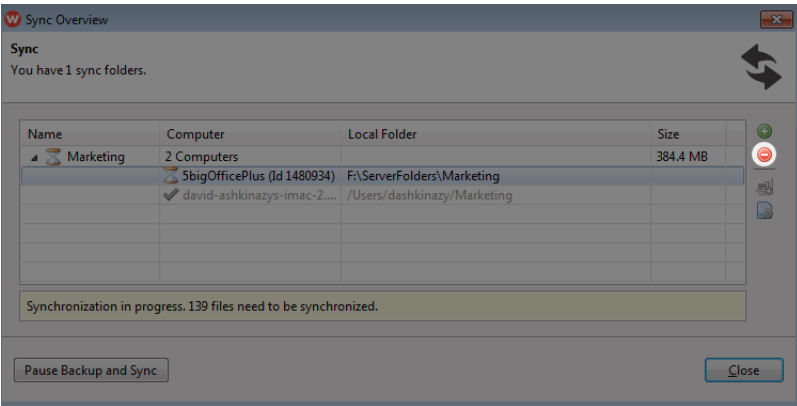

5. A window will alert you to the consequences of unlinking the folder. Click **Yes** to unlink or **No** to maintain the sync.

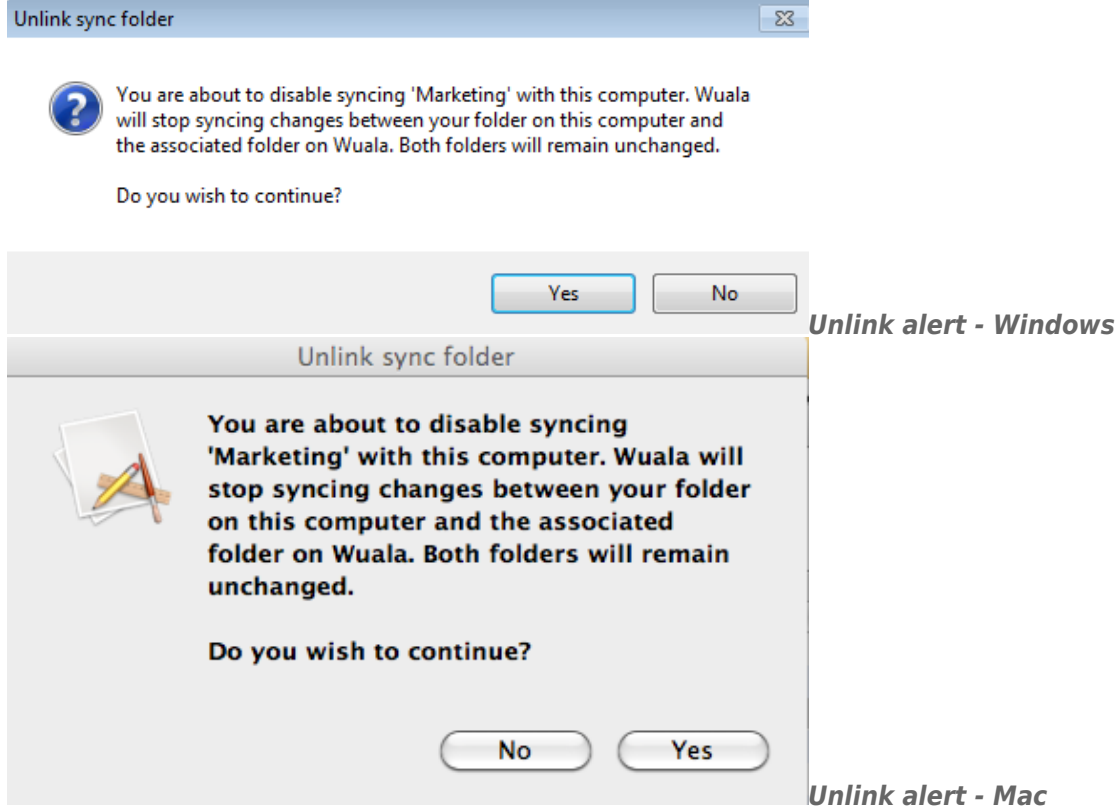